# **SD 卡方式智能手机ZTEA2021 升级指导**

### **1 概述**

- 1. 本指导书适用于 ZTE A2021 智能手机。用户可依照本指导书自行通过 SD 卡升级 手机软件。
- 2. 升级流程

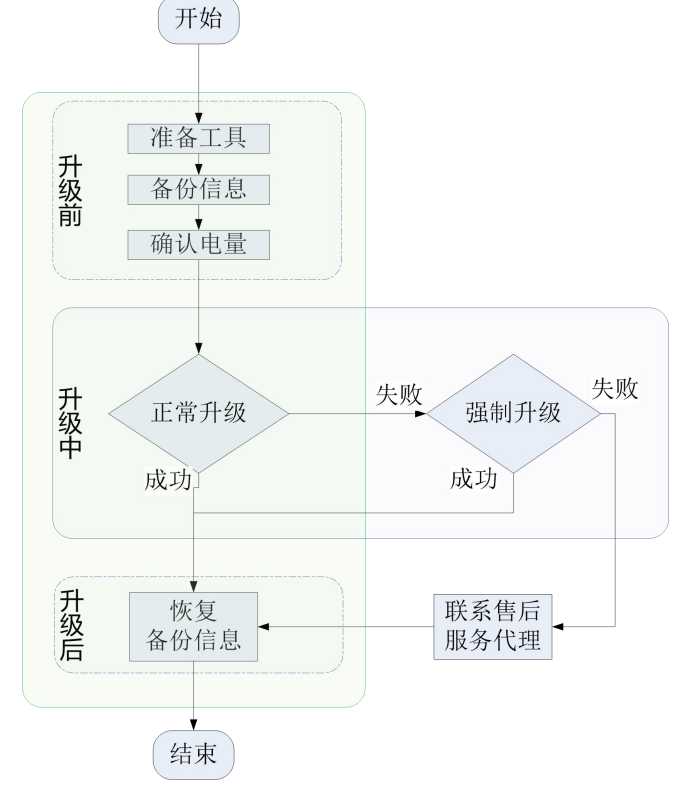

图 1- 1 SD 卡方式升级流程

如需以 SD 卡方式升级手机软件,您需要完成三部分工作:升级前操作、升级过 程中的操作、升级后的操作。

- (1) 执行升级前操作,是为了做好升级前的一切准备工作。
- (2) 升级中的操作分两种情形:正常升级和强制升级。
	- 正常升级:首选升级方式,升级过程中需要开机并且能够进入设置模块
	- 强制升级:适用于无法开机或无法进入待机界面,升级过程中无需开机

大部分情况下,手机通过"正常升级"即可完成软件升级。当正常升级失 败时,请执行强制升级。如强制升级失败,请联系售后服务代理处理。

(3) 执行升级后的操作,是为了恢复升级前备份的信息。

#### **2 升级前**

- 1. 准备 SD 卡方式手机软件升级所需要的工具
- 准备升级包
	- (1) 在浏览器地址栏里输入如下 URL: https://www.ztedevices.com/cn/support/,进入中兴通讯手机服务支持官方 网站。
	- (2) 下载与您的手机型号匹配的升级包文件 update.zip。如下载到的压缩包非 update.zip,需要解压出包里的 update.zip 文件。
	- (3) 将 update.zip 放在 SD 卡根目录下(文件名必须为 update.zip), 如图 2-1 所示。

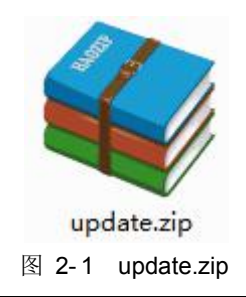

注意:

请确认 SD 卡根目录下拷贝的"update.zip"升级包与待升级机型一致。请勿 修改升级包的文件名和扩展名。

准备 Micro SD 卡

大小建议在 4G 以上。

2. 使用手机自带的"备份助手"功能备份信息

#### $\sqrt{N}$ 注意:

在数据信息和应用程序备份过程中,请不要移除 SD 卡或中途取消备份过程, 以免造 成数据丢失。

- (1) 取出 SIM 卡(安全性考虑)
- (2) 插入 SD 卡

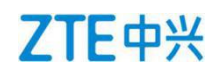

(3) 在手机主界面中选择"备份助手",如图 2-2 所示, 启动手机自带的"备份" 功能。

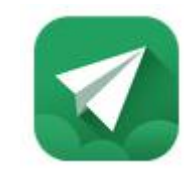

图 2-2 备份助手

- (4) 备份手机中的数据信息和应用程序。
- 3. 确认电池电量充足(不低于 40%)。若电池电量不足,请先将手机充电,直到电 量充到 40%或以上。

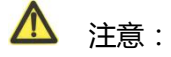

建议不要一边充电一边执行 SD 卡方式升级操作,以避免造成数据丢失或升级失败。 如升级过程中电量不足 30%,手机会给出电量告警。

## **3 升级中**

 $\sqrt{N}$ 注意:

1. 升级过程中,请勿在手机上再做其他操作,以免造成升级失败。

2. SD 卡升级在 20 分钟左右完成,升级过程中有进度条和操作引导。如果超过 5 分钟手机 没有任何响应,请重新升级,如果手机不能开机,请执行 SD 卡强制升级,若强制升级无 效,请联系售后服务代理处理。

#### **3.1 正常升级**

- 1. 在主界面中选择"文件管理"后,切换进入"SD 卡"目录下查看升级包 update.zip 文件,确认文件正常。
- 2. 返回至主界面,依次进入设置>系统>系统更新, 如图 3-1 所示。

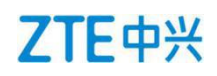

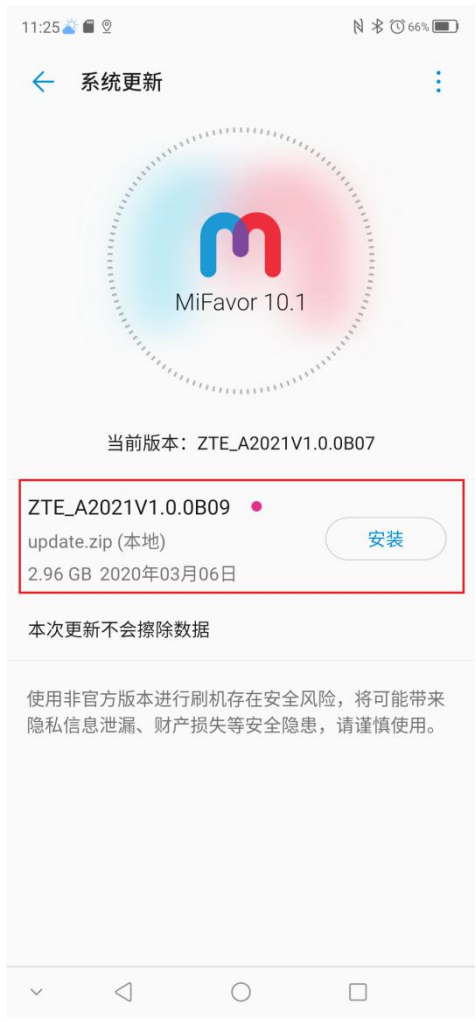

图 3-1 SDcardUpdate 界面

- 3. 在此菜单下,可以找到在线 FOTA 包和您存在 SD 卡中的离线升级包,点击本地 离线升级包右边的安装按钮,进入升级确认界面,点击安装立即升级或在倒计时 后自动升级。
- 4. 升级完成后,需要重启手机,进入新系统。建议先手动恢复出厂设置(设置>系统> 重置>清除所有数据(恢复出厂设置)),以增强升级后系统的稳定性,然后手机 就可以使用了,至此升级全部完成。

#### **3.2 强制升级**

- 1. 手机在关机状态下,同时按电源键, 和音量上键,两个组合键长按至屏幕点亮后 即放开按键。约 8 秒后手机会进入系统修复模式界面。
- 2. 在系统修复模式菜单界面中,按音量键上/下键选择高级选项然后按电源键确认。

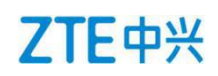

- 3. 进入高级选项后按音量键上/下键选择通过 **SD** 卡安装更新后按电源键确认。
- 4. 进入通过 **SD** 卡安装更新界面后音量上/下键选择 **update.zip** 升级包,按电源键确 认,然后手机开始升级,升级界面会显示更新进度。
- 5. 大约 10 分钟手机升级完成,自动从更新进度界面退回到高级选项界面,并提示更 新成功。
- 6. 在高级选项界面界面按音量键上/下键选择返回然后按电源键确认,手机会回到系 统修复模式界面,可以选择关机或重启手机。正常开机后,建议先手动恢复出厂 设置(设置>系统>重置>清除所有数据(恢复出厂设置)),以增强升级后系统 的稳定性,然后手机就可以使用了,至此升级全部完成。

## **4 升级后**

升级后需要恢复备份信息。升级前需做过备份。

- 1. 在主界面中选择"备份助手"功能,打开该功能。
- 2. 恢复备份信息。

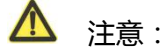

在数据信息和应用程序恢复过程中,请不要移除 SD 卡,建议也不要中途取消恢复过程, 以免造成用户数据的丢失。